# **INSIGNIA**®

#### Quick Start Guide **NS-DSC7B09/NS-DSC7P09/NS-DSC7S09**

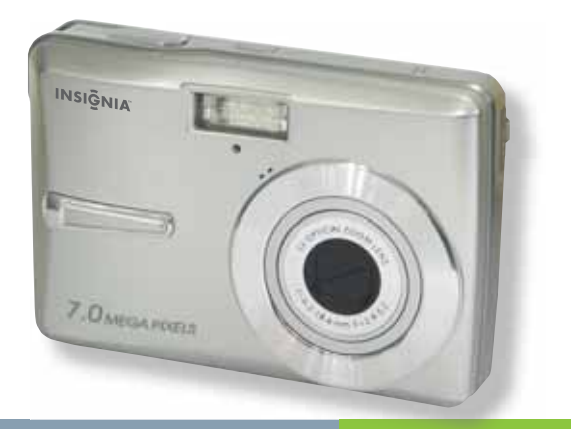

Congratulations on your purchase of a high-quality Insignia product. Your Insignia digital camera is designed for reliable and troublefree performance. Use this guide for initial setup of your camera. If you have questions, see your User Guide for more information.

#### **Package contents**

A/V cable USB cable Quick Start Guide 2 AA alkaline batteries CD with User Guide Wrist strap

#### **Getting to know your camera**

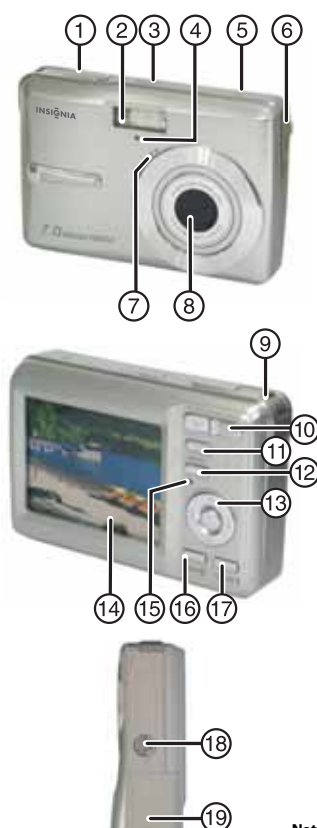

- 1 Shutter button
- 2 Flash
- 3 Power button
- 4 Self-timer lamp
- 5 Speaker
- 6 USB/AV terminal
- 7 Microphone
- 8 Lens
- 9 Strap ring
- 10 Zoom button
- 11 Playback button
- 12 Menu button
- 13 Four-way control Flash button Macro button SET/DISP button
- 14 LCD screen
- 15 Power Indicator
- 16 ASM/Delete button
- 17 Mode button
- 18 Tripod socket
- 19 Battery and memory card cover

**Note**: The memory card slot is located behind the battery cover, next to the battery compartment.

## **Installing batteries**

- **1** Open the battery cover by sliding it in the direction indicated by the arrow.
- **2** Insert two AA batteries with the positive  $(+)$  and negative  $(-)$ terminals matching matching the directions indicated inside the battery compartment.
- **3** Close the battery cover.

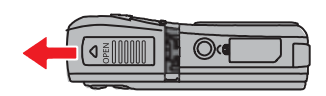

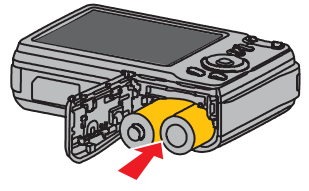

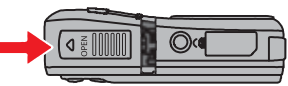

### **Inserting the memory card**

- **1** Open the battery cover.
- **2** Insert the card with the label facing up and with the arrow pointing in.
- **3** Close the battery cover.

**Note**: To remove the card, gently press on the edge of the card and release it. Pull the card out and close the battery cover.

## **Turning the power on and off**

**1** Press **POWER** (1) to turn the camera on in REC mode.

 **- OR -**

Press **PLAYBACK** (2) to turn the camera on in PLAYBACK mode.

**2** Press **POWER 1** again to turn the camera off .

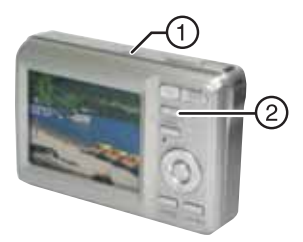

#### **Power-saving function**

To save battery power, the LCD monitor automatically turns off one minute after the last control has been accessed. Press any button except **POWER** to turn on the display. You can change the power save setting in the Setup menu.

After the power-saving function has been active for one minute, power turns off completely. Press **POWER** or **PLAYBACK** to restore power.

The power save feature will not activate while you are:

- Recording or playing movie clips or audio files
- Playing a slideshow
- Connecting the camera to a computer or printer with the USB cable

#### **Changing the mode**

You can record images and voices in REC mode. Use PLAYBACK mode 1 to replay, delete, or edit images on the LCD display.

#### **To switch between REC mode and PLAYBACK mode**

In REC mode, press **PLAYBACK** (1) to switch to PLAY mode.

In PLAY mode, press **PLAYBACK** ① or **MODE** ② to switch to REC mode.

#### **To select REC mode**

- **1** Set the camera to REC mode.
- **2** Press **MODE** to display the scene mode palette.
- **3** Use the four-way control to select a mode and press **SET** to confirm the setting.

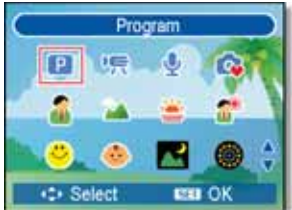

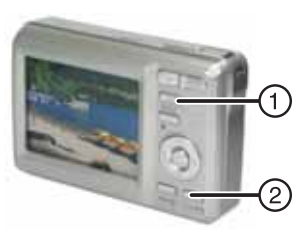

## **Using menus**

Use the four-way control and **SET** to make menu selections.

#### **To use the REC menu**

- **1** Turn the power on and set the camera to REC mode.
- **2** Press **MENU** to display the REC menu.
- **3** Press  $\triangleleft$  or  $\triangleright$  to select a menu item and  $\triangle$  or  $\nabla$  to change a setting.
- **4** Press **MENU** or **SET** to save settings and close the menu.

#### **To use the setup menu**

- **1** Turn the camera on and set the camera to RFC or PLAYBACK mode.
- **2** Press **MENU** to display the REC or PLAYBACK menus.
- **3** Use the four-way control to select **SETUP**, then press **SET** to display the SETUP menu.
- **4** Press  $\triangle$  or  $\nabla$  to select a menu item then press  $\triangleright$  or **SET** to display it.
- **5** Press **▲** or ▼ to select an option, then press < or SET to apply the setting.
- **6** Press **MENU** to close the menu.

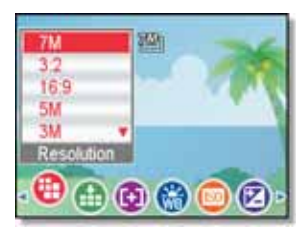

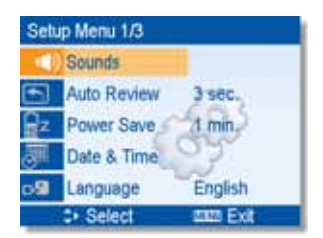

## **Taking pictures**

- **1** Turn the power on and set the camera to REC mode.
- **2** Aim the focus area  $(1)$  on the subject that you want to take a photo of.
- **3** Press the shutter button half-way down to focus the image.

The focus area turns green while in focus, the aperture value  $(2)$ , shutter speed 3, and ISO value 4 are displayed.

 If shutter speed is slow or picture may blur, the shake warning icon may appear on the display. To avoid this, use a tripod to stabilize the camera when recording images.

**4** Press the shutter button fully to take the picture.

 **Note**: Take care not to block the lens with your fingers or the wrist strap.

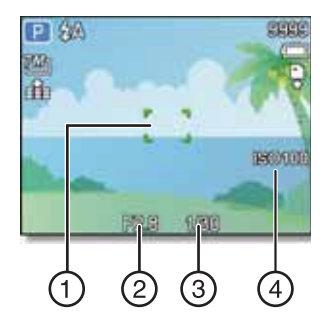

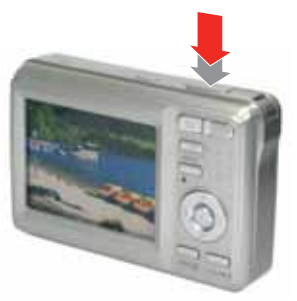

## **Recording video clips**

- **1** Turn the power on.
- **2** Press the **SCN** button (1) to display the mode screen, then select the MOVIE mode.
- **3** Center your subject in the focus area (5). Available recording time is displayed  $\circled{4}$ .
- **4** Press the shutter button 2 to start recording. Use the zoom button 3 to adjust image size.

 **Note:** Sound is not recorded while zoom button is pressed. Digital zoom cannot be used in Movie mode.

**5** Press the shutter button  $\odot$  again to stop recording.

**Note**: The camera will automatically stop recording when memory capacity has been reached.

## **Playing back images**

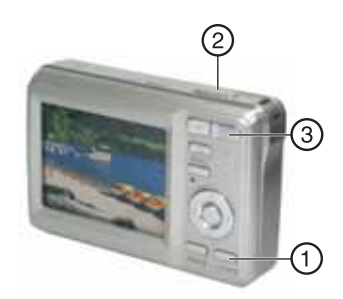

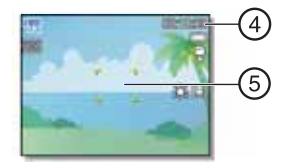

**1** Turn the power on and set the camera to PLAYBACK mode.

 The last-recorded image appears on the display. If no images are stored, [No image] appears on the display.

**2** Press < to see the previous image or  $\triangleright$  to see the next image.

Note: Hold the < or buttons down to scroll through images quickly.

#### **Connecting the camera to a computer**

There are two ways to download files from the camera's interal memory or memory card to to a computer:

- Insert the memory card into a card reader - OR -
- Connect the camera to a computer using the supplied USB cable

#### **Using the card reader**

- **1** Eject the memory card from the camera and insert it in a card reader connected to your computer.
- **2** Open **My Computer** or **Windows Explorer** and double-click the icon for the memory card. On Macintosh computers, the card will

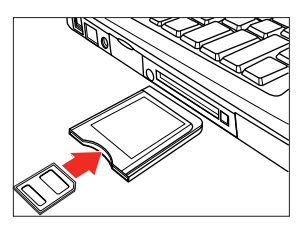

- appear on the desktop. Double-click the icon to access images.
- **3** Copy images from the card to a folder on your computer.

#### **Connecting the camera to a computer with the USB cable**

**1** Connect the supplied USB cable to the computer's USB port and turn on the camera.

The LCD screen turns off when connection has been made.

**2** Open **My Computer** or **Windows Explorer**. Removable Disk appears in the drive list. On Macintosh computers, the card will appear on the desktop. Double-click the icon to access images.

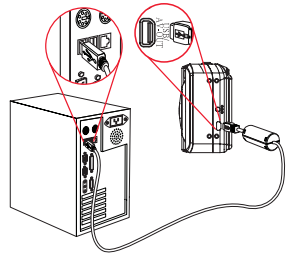

**3** Double-click the Removable Disk icon to view its contents. Pictures and video clips stored on the camera are located in the DCIM folder.

#### **Accessing the** *User Guide*

Insert the enclosed mini-CD into your computer, then open the User Guide file.

 $-$  OR  $-$ 

• Visit the Insignia website at www.Insigniaproducts.com and click on the **Digital Camera** link under Products.